Tento dokument přiložte k provoznímu návodu stroje.

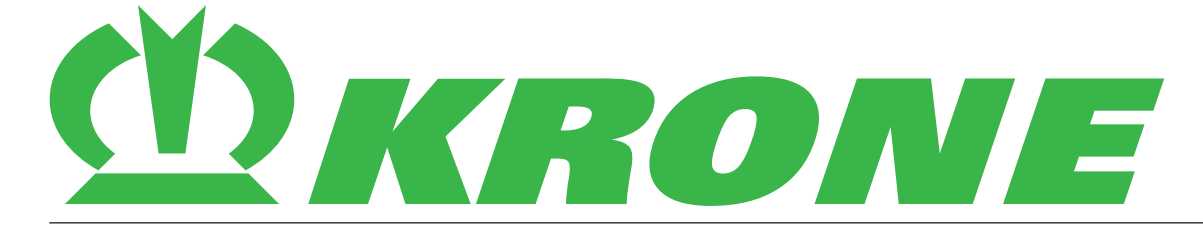

# **Dodatek návodu k obsluze**

**Číslo dokumentu: 150001286\_00\_cs**

**F009 SmartTelematic + agrirouter, F010 agrirouter, F014 NEXT Machine Management - Přihlášení/zařízení u agrirouter und NEXT Machine Management**

**Lisy na hranolovité balíky Sklízecí peletovače Samojízdné stroje**

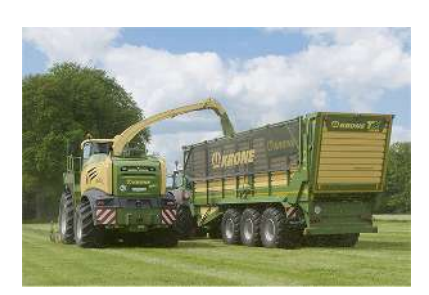

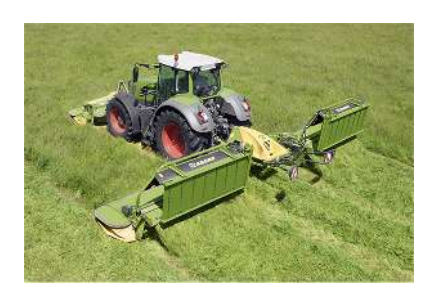

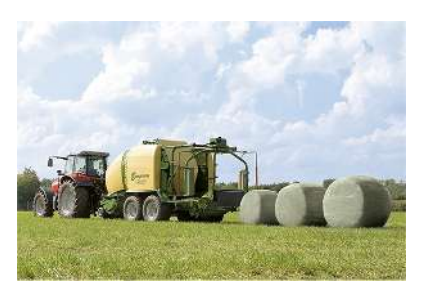

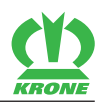

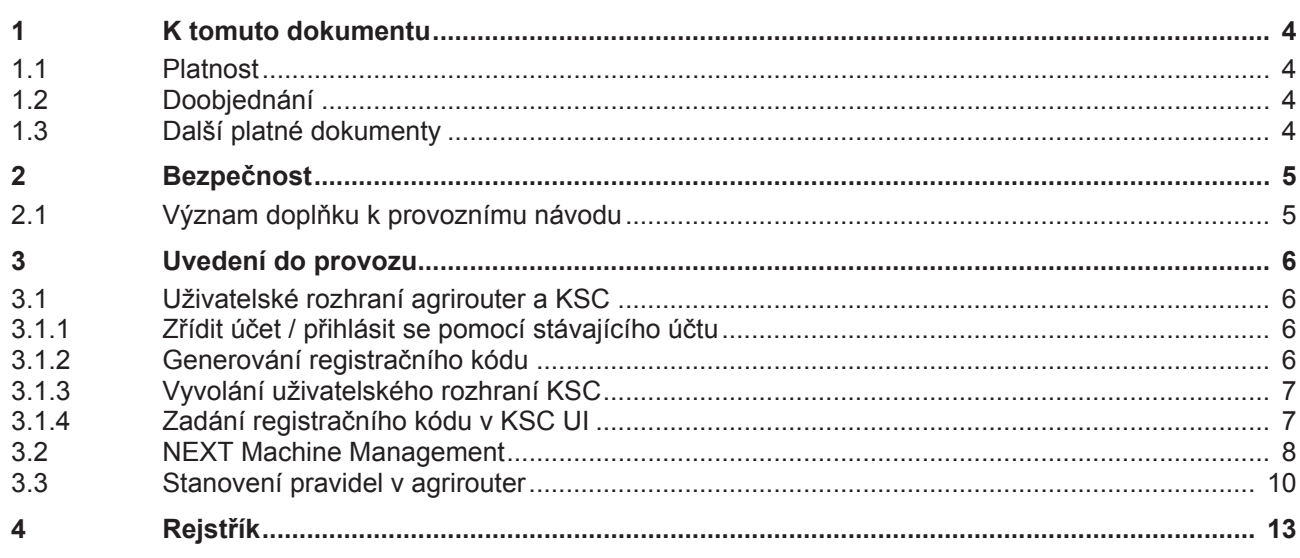

1.1 Platnost

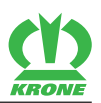

### <span id="page-3-0"></span>**1 K tomuto dokumentu**

### <span id="page-3-8"></span><span id="page-3-7"></span>**1.1 Platnost**

<span id="page-3-1"></span>Tento dokument platí pro:

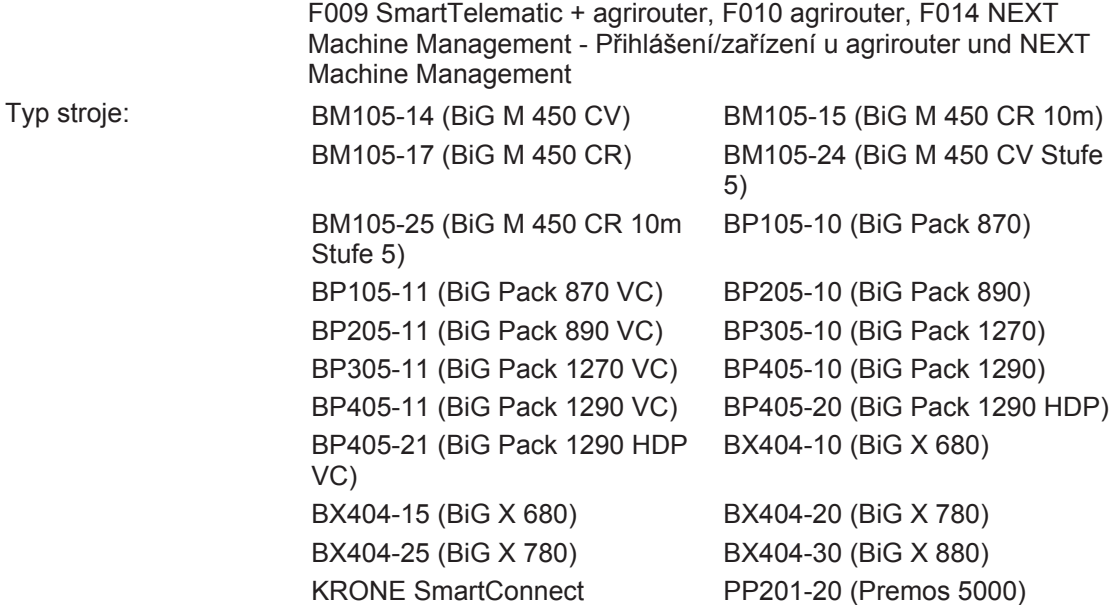

### <span id="page-3-6"></span>**1.2 Doobjednání**

<span id="page-3-2"></span>Pokud by se tento dokument poškodil natolik, že by byl nepoužitelný, můžete si pod číslem dokumentu uvedeným na obálce objednat náhradní dokument. Tento dokument lze také online stáhnout z Mediathek KRONE [http://www.mediathek.krone.de//](http://www.mediathek.krone.de/).

### <span id="page-3-5"></span>**1.3 Další platné dokumenty**

<span id="page-3-4"></span><span id="page-3-3"></span>Pro zajištění bezpečného a řádného používání je nutné dodržovat následující platné dokumenty.

• Provozní návod příslušného stroje

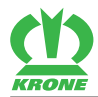

# <span id="page-4-2"></span><span id="page-4-0"></span>**2 Bezpečnost**

# *VÝSTRAHA*

### **Nebezpečí úrazu při nedodržení základních bezpečnostních pokynů**

Při nedodržení základních bezpečnostních pokynů může dojít k vážným až smrtelným úrazům osob.

 Aby nedocházelo k úrazům, je nutné si přečíst a dodržovat základní bezpečnostní pokyny uvedené v provozním návodu.

# *VÝSTRAHA*

### **Nebezpečí úrazu při nedodržení bezpečnostních postupů**

Při nedodržení bezpečnostních postupů může dojít k vážným až smrtelným úrazům osob.

 Aby nedocházelo k úrazům, je nutné si přečíst a dodržovat bezpečnostní postupy uvedené v provozním návodu.

### *INFORMACE*

Základní bezpečnostní upozornění jsou podle typu stroje uvedena v kapitole Bezpečnost, "Základní bezpečnostní upozornění" nebo v kapitole "Bezpečnost" provozního návodu stroje.

### <span id="page-4-3"></span>**2.1 Význam doplňku k provoznímu návodu**

<span id="page-4-1"></span>Dodatek k provoznímu návodu je důležitý dokument a je součástí stroje. Je určen uživateli a obsahuje bezpečnostně-relevantní údaje.

Při nedodržení doplňku k provoznímu návodu může dojít k vážným až smrtelným úrazům osob.

- Před prvním použitím stroje si přečtěte celou kapitolu "Bezpečnost" příslušného provozního návodu a řiďte se jí, *[viz strana 4](#page-3-4)*.
- Před zahájením práce si navíc přečtěte příslušné oddíly v příslušném provozním návodu a řiďte se jimi, *[viz strana 4](#page-3-4)*.
- Doplněk provozního návodu uložte tak, aby ho měl uživatel stroje vždy po ruce.
- Doplněk provozního návodu předejte dalším uživatelům stroje.

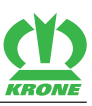

## <span id="page-5-0"></span>**3 Uvedení do provozu**

### <span id="page-5-6"></span><span id="page-5-5"></span>**3.1 Uživatelské rozhraní agrirouter a KSC**

<span id="page-5-1"></span>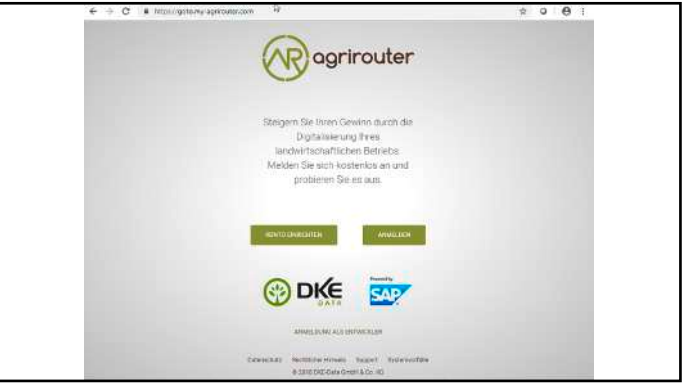

### SW000-232

Vyvolat internetovou adresu [https://goto.my-agrirouter.com/.](https://goto.my-agrirouter.com/)

### <span id="page-5-7"></span>**3.1.1 Zřídit účet / přihlásit se pomocí stávajícího účtu**

- <span id="page-5-2"></span>Pokud existuje účet agrirouter: Přihlásit se pomocí stávajících přihlašovacích údajů.
- Pokud neexistuje účet agrirouter: Vytvořit nový účet agrirouter.

### <span id="page-5-4"></span>**3.1.2 Generování registračního kódu**

<span id="page-5-3"></span>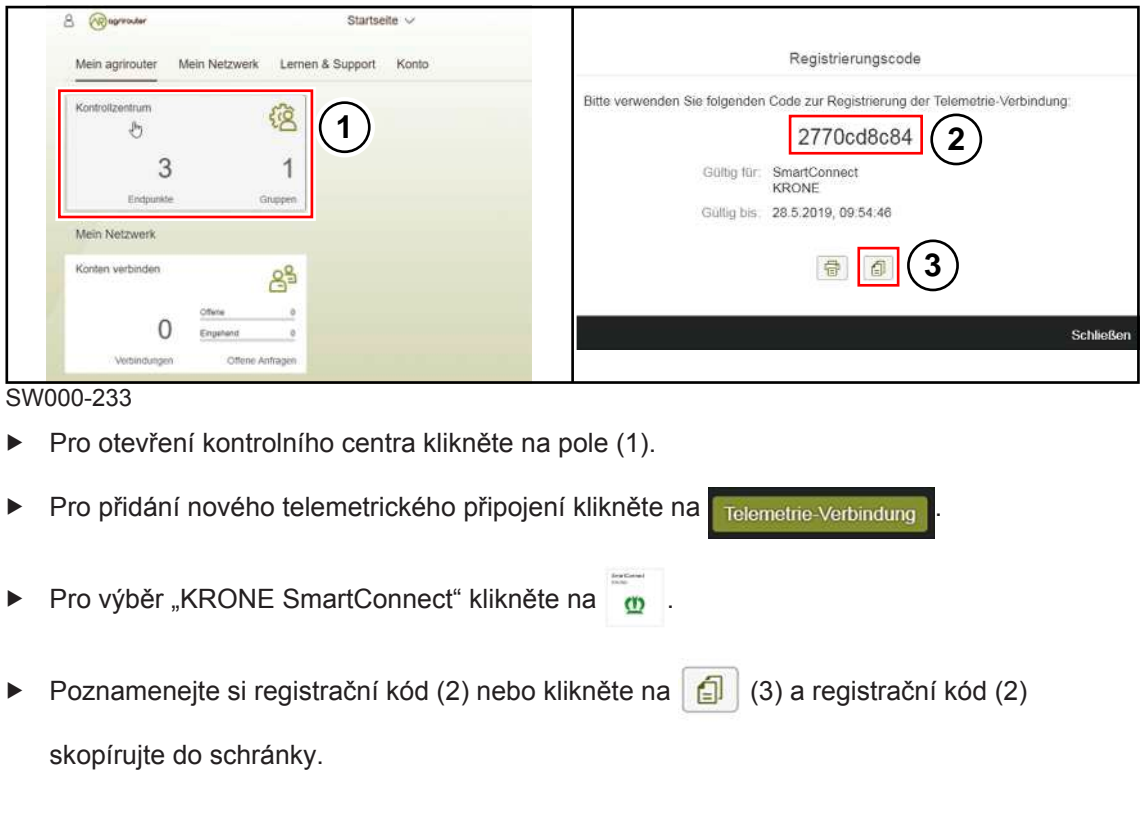

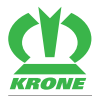

### <span id="page-6-2"></span>**3.1.3 Vyvolání uživatelského rozhraní KSC**

- <span id="page-6-0"></span> Připojení KRONE SmartConnect pomocí WLAN, viz připojený dokument der KRONE SmartConnect.
- <span id="page-6-1"></span>▶ V prohlížeči vyvolejte URL<http://box.krone.de>.

### <span id="page-6-3"></span>**3.1.4 Zadání registračního kódu v KSC UI**

### **Otevření položky menu "Nastavení"**

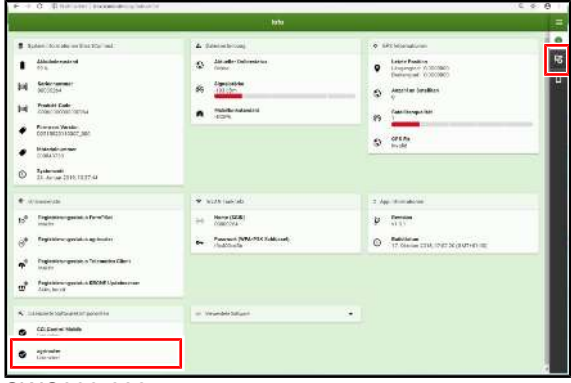

SWC000-038

- $\checkmark$  Pro agrirouter musíte mít licenci.
- Pro otevření položky menu "Nastavení" klikněte na  $\frac{1}{2}$
- Ukazatel se přepne z  $\frac{1}{2}$  na  $\frac{1}{2}$ .

### **"Aktivace agrirouter"**

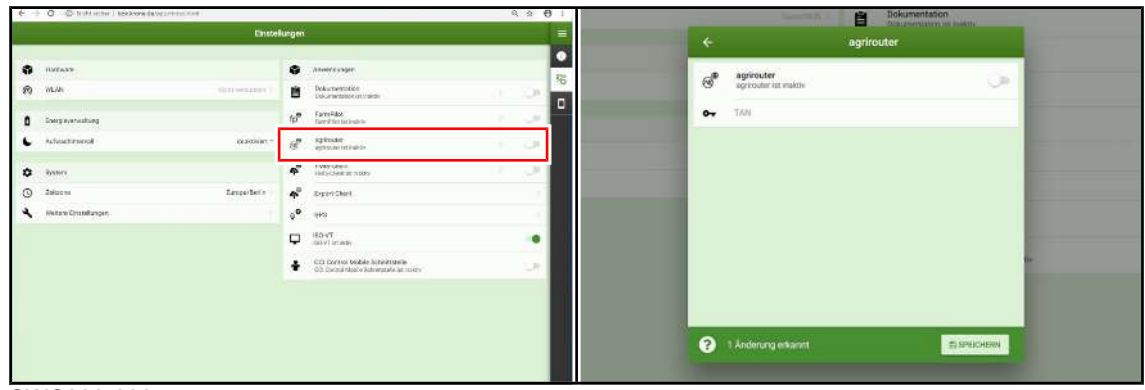

### SWC000-030

- Položka menu "Nastavení" je otevřená.
- Pro otevření menu klikněte na  $\widehat{\mathbb{R}}$ .
	- $\Rightarrow$  Zobrazí se menu "agrirouter".
- **Aktivovat agrirouter.**
- Zadejte předtím zkopírovaný nebo poznamenaný registrační kód.
- Změny uložte.
- **EXECTE:** KRONE SmartConnect se propojí s agrirouter.

3.2 NEXT Machine Management

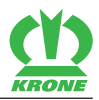

### <span id="page-7-1"></span>**3.2 NEXT Machine Management**

- <span id="page-7-0"></span> Pokud není k dispozici zemědělský účet NEXT: Zadejte do okna prohlížeče URL <https://mein.nextfarming.de/registrierung.jsf?quelle=krone>a vytvořte nový zemědělský účet NEXT.
- Pokud je k dispozici zemědělský účet NEXT: Zadejte do okna prohlížeče URL [https://mein.nextfarming.de/registrierung.jsf?quelle=krone](https://mein.nextfarming.de) a přihlaste se pomocí stávajících údajů.

### **Krok 1**

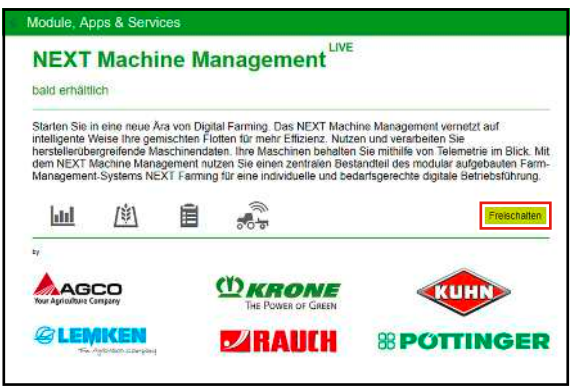

SW000-234

- Zkontrolujte a případně doplňte provozní údaje.
- Povolte modul NEXT Machine Management.

### **Krok 2**

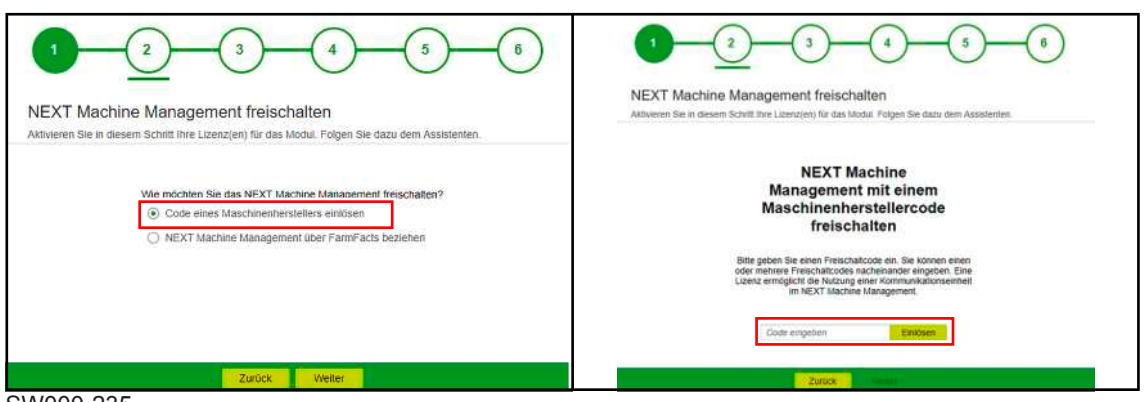

SW000-235

- ▶ Vyberte "Uplatnit kód výrobce stroje" a klikněte na "Další".
- Zadejte kód výrobce stroje a klikněte na "Uplatnit".
	- $\Rightarrow$  Zobrazí se přehled licencí NEXT Machine Management.

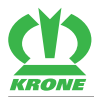

NEXT Machine Management 3.2

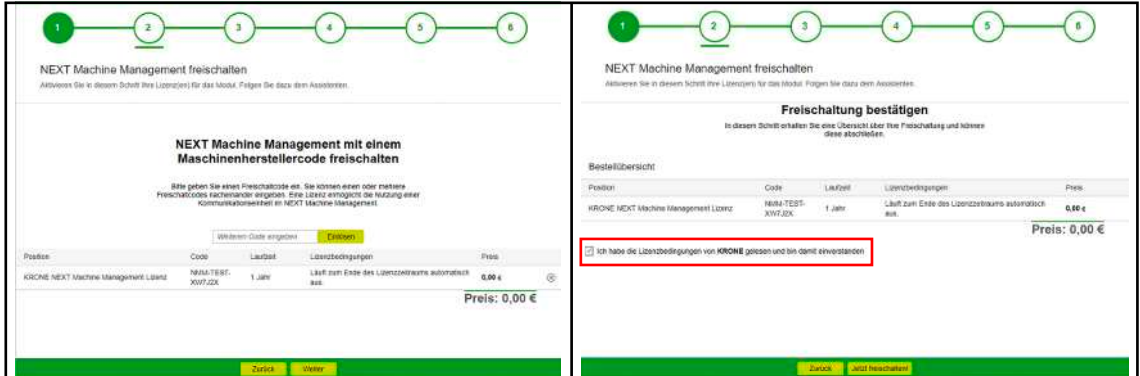

SW000-236

- $\blacktriangleright$  Zaškrtněte licenční podmínky.
- Pro povolení NEXT Machine Management klikněte na "Nyní povolit".

### **Krok 3**

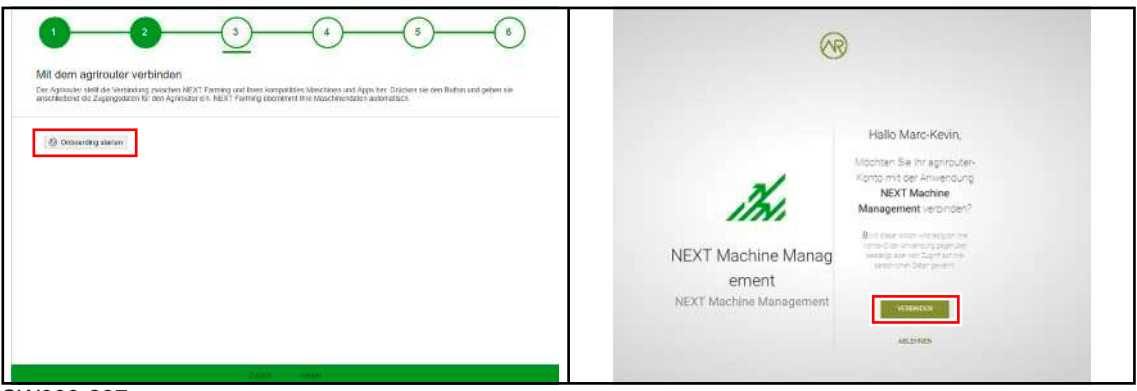

SW000-237

- Pro navázání propojení s agrirouter klikněte na "Spustit onboarding".
- Pokud nejste v účtu agrirouter přihlášeni: Zadejte přístupové údaje k agrirouter a budete propojeni.
- Pokud jste v účtu agrirouter přihlášeni: Dostanete se přímo na stránku.
- Pro propojení účtu agrirouter s NEXT Machine Management klikněte na "Propojit".

### **Krok 4**

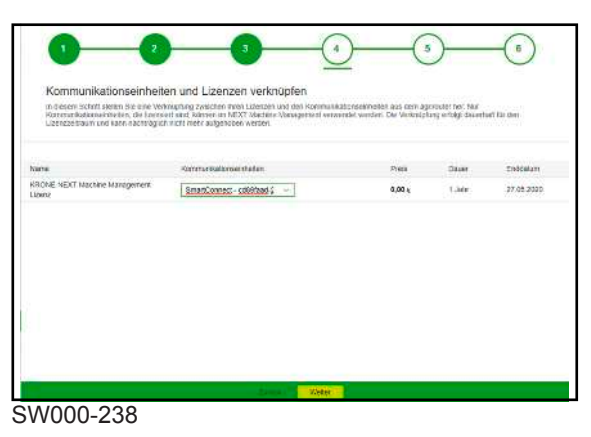

▶ Vyberte komunikační jednotku, která je na agrirouter k dispozici a klikněte na "Další".

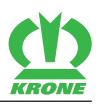

### **Krok 5**

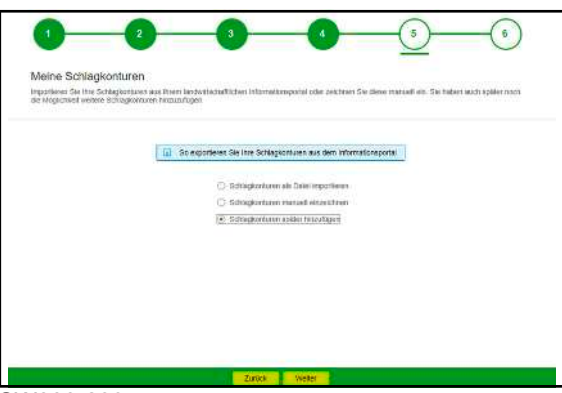

### SW000-239

Při prvním vytvoření zemědělského účtu NEXT se mohou v tomto kroku uložit zakřivené profily.

- Pro import zakřivených profilů jako souboru klikněte na "Zakřivené profily importovat jako soubor".
- **Pro manuální zakreslení zakřivených profilů klikněte na "Zakřivené profily manuálně** zakreslit" a zadejte je manuálně.
- Pro pozdější zadání zakřivených profilů klikněte na "Zakřivené profily zadat později".
- Pro ukončení tohoto bodu klikněte na "Další".

### **Krok 6**

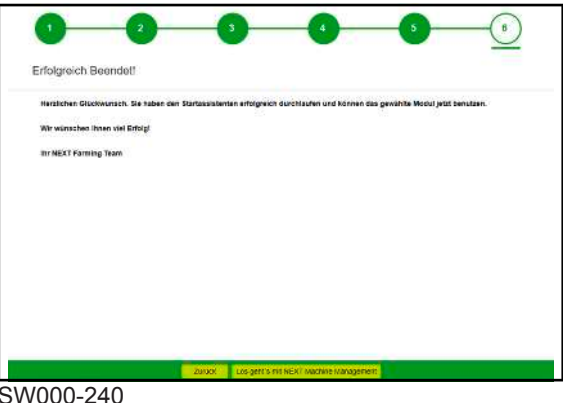

Pro ukončení asistenta klikněte na "Spuštění NEXT Machine Management".

### <span id="page-9-1"></span>**3.3 Stanovení pravidel v agrirouter**

<span id="page-9-0"></span>V účtu agrirouter lze definovat mnoho pravidel pro trasy. Následující znázornění zobrazuje jednoduché přiřazení koncových bodů, jako KRONE SmartConnect k účtu NEXT Machine Management. Další informace, viz [https://lb.my-agrirouter.com/model-odesílatele-příjemce/](https://lb.my-agrirouter.com/absender-empfaenger-modell/).

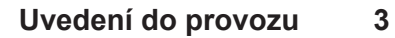

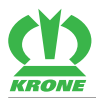

### Stanovení pravidel v agrirouter 3.3

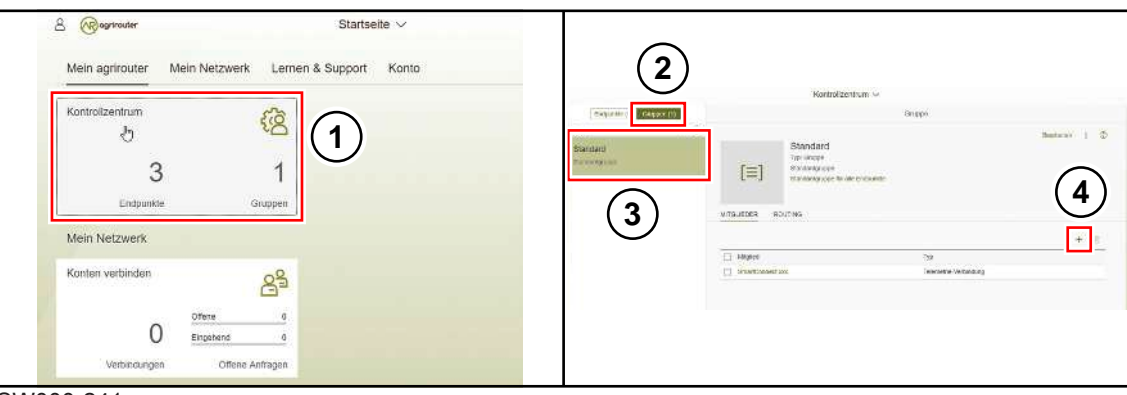

SW000-241

- Klikněte na "Kontrolní centrum" (1).
- Vyberte bod "Skupiny" (2).
- $\blacktriangleright$  Vyberte skupinu "Standard" (3).
- Zkontrolujte, zda je KRONE SmartConnect uveden ve členech.
- Je KRONE SmartConnect uveden ve členech, je všechno v pořádku.
- Není KRONE SmartConnect uveden ve členech, přidejte KRONE SmartConnect pomocí  $, +$ " (4).

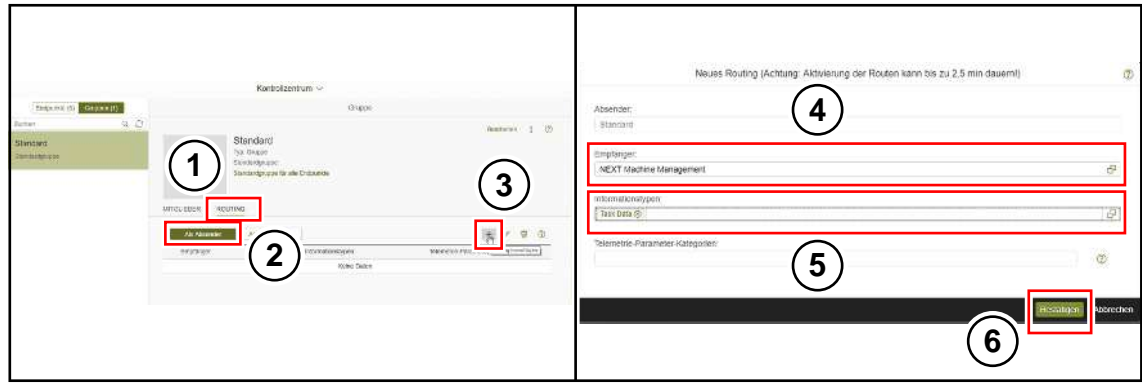

SW000-242

- $\blacktriangleright$  Tabulátorem přejděte na "ROUTING" (1).
- Abyste mohli trasovat exportovaná data z KRONE SmartConnect do NEXT Machine Management, vyberte náhled "Jako odesílatel" (2).
- Pro přidání nového pravidla pro trasování klikněte na "+"  $(3)$ .
- ▶ V poli příjemce vyberte "NEXT Machine Management" (4).
- $\triangleright$  V poli typů informací vyberte "Task Data" (5).
- ▶ Pro ukončení zadání klikněte na "Potvrdit" (6).

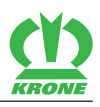

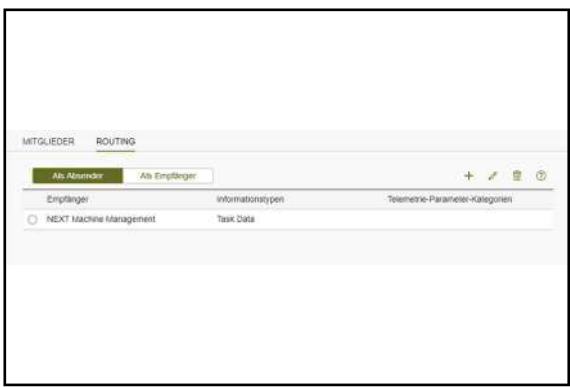

### SW000-243

◆ Pravidlo pro trasování bylo uloženo.

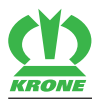

# <span id="page-12-0"></span>**4 Rejstřík**

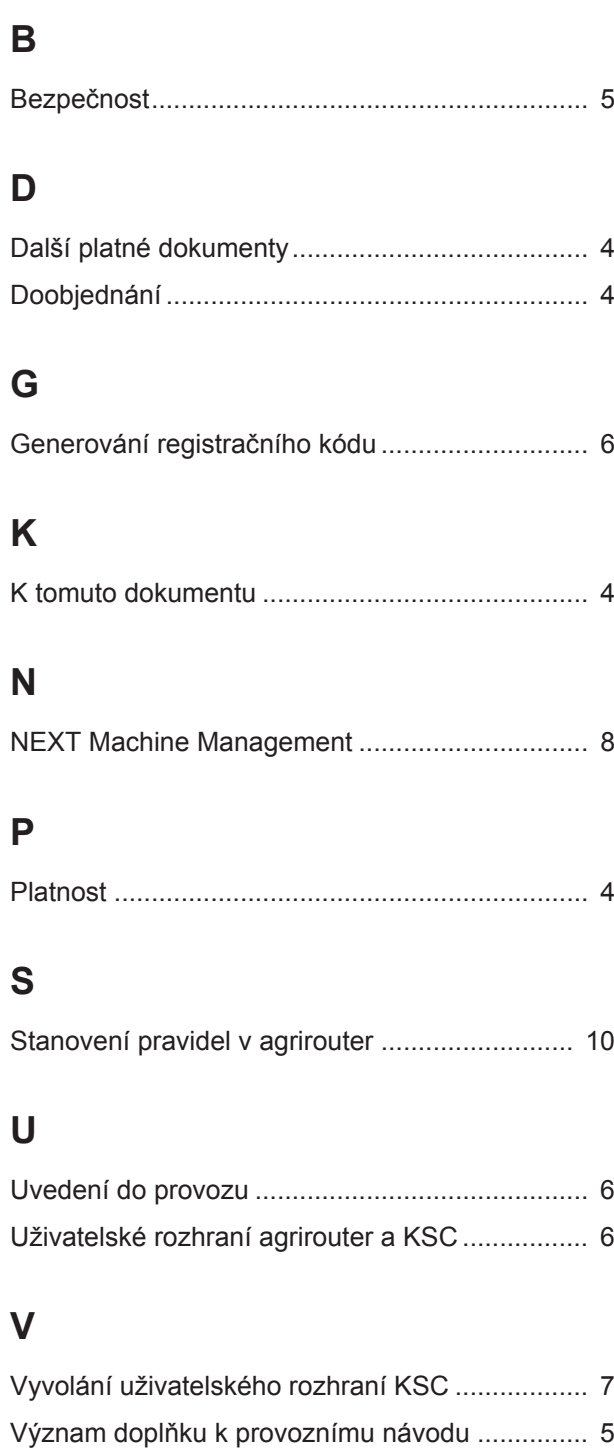

# **Z**

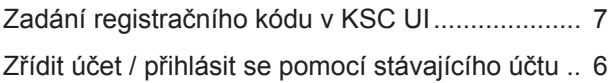

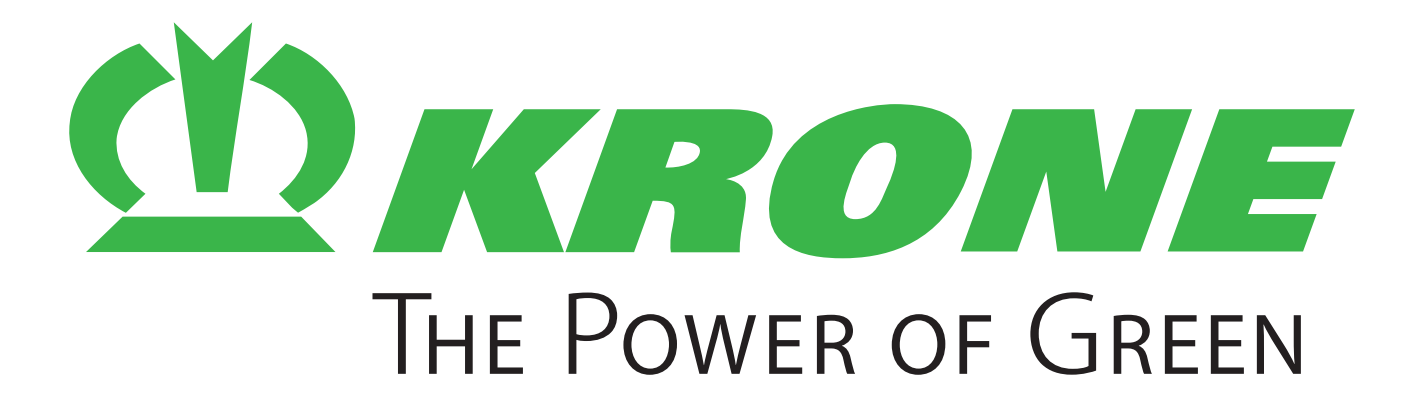

# **Maschinenfabrik Bernard Krone GmbH & Co. KG**

- $\boxtimes$  Heinrich-Krone-Straße 10 D-48480 Spelle
- $\boxtimes$  Postfach 11 63 D-48478 Spelle
- +49 (0) 59 77 / 935-0
- +49 (0) 59 77 / 935-339
- ü www.landmaschinen.krone.de